**Buletin Ilmiah Informatika Teknologi** 

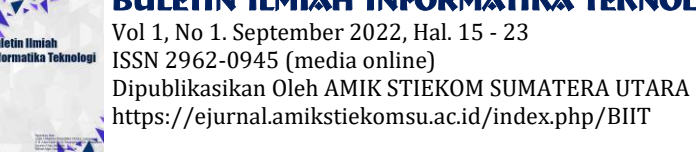

# **Implementasi PPTP Pada Jaringan Vpn Kampus Utama Dan Cabang Stmik Budi Darma**

#### **Dheva Kesuma Jaya**

<sup>1</sup> Fakultas, Program Studi Teknik Informatika, Universitas Budidarma Medan, Indonesia Email: dheva@gmail.com

**Abstrak−** STMIK Budi Darma merupakan Sekolah Tinggi Manajemen Informatika dan Komputer, dimana kampus ini memiliki fasilitas gedung yang berbeda lokasi, saat ini Kampus Utama dan Kampus Cabang STMIK Budi Darma telah terhubung menggunakan insfrastruktur jaringan radio link, sehingga mudah mengalami gangguan jaringan disaat cuaca buruk yang membuat penggunaan sistem informasi STMIK Budi Darma mengalami gangguan. Sehingga cara yang paling mudah dan tidak memakan biaya banyak ialah dengan dibangunnya jaringan VPN dengan menerapkan protokol PPTP sebagai pengganti jaringan radio link disaat mengalami gangguan koneksi. Memanfaatkan jaringan publik untuk melakukan koneksi tetapi sesungguhnya membuat jalur sendiri pada jaringan publik, sehingga data yang lewat didalamnya akan diterima secara aman.Tujuan penelitian ini adalah untuk merancang jaringan (Network) baru yang lebih ekonomis sebagai back-up radio link disaat mengalami gangguan dengan menerapkan metode PPTP (Point-to-point Tunneling Protocol) menggunakan MikroTikOS. Hasil yang diharapkan adalah menciptakan sebuah sistem jaringan dengan biaya koneksi yang cukup ekonomis untuk menghubungkan antara dua gedung kantor yang berbeda, sehingga tidak mengeluarkan biaya yang mahal. Juga memudahkan staff untuk melakukan transfer data.

#### **Kata Kunci:** Perancangan; VPN; PPTP

**Abstract−** STMIK Budi Darma is a College of Information and Computer Management, where this campus has building facilities in different locations, currently the Main Campus and Branch Campus of STMIK Budi Darma have been connected using radio link network infrastructure, so it is easy to experience network disturbances when bad weather occurs. make the use of the STMIK Budi Darma information system experiencing problems. So the easiest way and doesn't cost a lot is to build a VPN network by implementing the PPTP protocol as a substitute for a radio link network when experiencing connection problems. Utilizing public networks to make connections but actually making their own paths on public networks, so that data passing through them will be received safely. The purpose of this research is to design a new network that is more economical as a back-up radio link when experiencing interference by implementing PPTP (Point-to-point Tunneling Protocol) method using MikroTikOS. The expected result is to create a network system with a connection cost that is quite economical to connect between two different office buildings, so that it does not incur expensive costs. Also makes it easier for staff to transfer data.

**Keywords:** Design; VPN; PPTP

### **1. PENDAHULUAN**

Internet sebuah jaringan global dan terbuka, dimana setiap penggunanya dapat saling berkomunikasi dan bertukar informasi. Seiring dengan maraknya penggunaan internet saat ini, kemudian banyak juga perusahaan yang beralih menggunakan internet sebagai bagian dari jaringan mereka untuk menghemat biaya dan mempercepat kinerja para pegawainya. Sejak tersebarnya internet, menghubungkan beberapa komputer baik komputer pribadi maupun server dengan sebu¬¬ah jaringan dari jenis LAN (Local Area Network) sampai WAN (Wide Area Network) menjadi sebuah hal yang biasa.

STMIK Budi Darma sebagai Sekolah Tinggi Manajemen Informatika dan Komputer termasuk salah satu kampus komputer terbaik yang ada di Sumatera Utara memiliki sarana fasilitas gedung kampus yang berbeda lokasi. Dengan kondisi gedung yang berbeda lokasi, saat ini kampus utama dan kampus cabang STMIK Budi Darma telah terhubung menggunakan insfrastruktur jaringan radio link, namun yang jadi masalah adalah jaringan radio link sangat berdampak dengan cuaca, sehingga penggunaan program sistem informasi STMIK Budi Darma mudah mengalami gangguan. Dikarenakan permasalahan tersebut penulis akan mengimpelementasikan PPTP dengan jaringan VPN sebagai backup jaringan untuk menghubungkan kampus utama dan cabang disaat jaringan radio link mengalami gangguan. Manfaat lainnya dengan menggunakan jaringan VPN baik pegawai maupun staff bisa mengakses sistem informasi kampus saat dimana saja selama terhubung ke internet.

Pada penelitian sebelumnya dengan topik "Remote Site Mikrotik VPN Dengan Point To Point Tunneling Protocol (PPTP) Studi Kasus pada Yayasan Teratai Global Jakarta" menyimpulkan bahwa Pengambilan data menjadi lebih efektif karena sudah tidak menggunakan cara manual. Hasil analisa penggunaan bandwidth yang telah dilakukan, maka keperluan bandwidth yang diperlukan oleh sekolah minimal 2 Mbps.Dengan adanya sistem jaringan VPN, penarikan data data tidak lagi dilakukan secara manual [1].

Pada penelitian terdahulu yg teliti oleh SahariPutra, Okta Andrica yang berjudul "Implementasi Point To Point Tunneling Protocol (Pptp) Pada Jaringan Virtual Private Network (Vpn) Dan Bandwidth Manajemen Dengan Routerboard Mikrotik" menyimpulkan bahwa Kinerja Routerboard jadi ringan karena client bandwidth dimanajemen oleh Routerboar, Dengan penggunaan MikroTik RouterOS dapat mencegah tindakan kejahatan dunia maya atau cyber crime yang mencoba

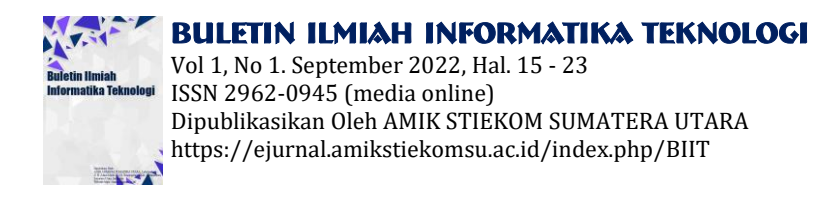

membobol, mengambil dan mengubah data dengan berusaha mengakses ke alamat router, RouterBoard mudah untuk dikonfigurasi melalui Winbox, Diperuntukan untuk keperluan diluar lokal (remote jarak jauh) [2].

# **2. METODOLOGI PENELITIAN**

#### **2.1 VPN (Virtual Private Network)**

VPN adalah singkatan kata "Virtual Private Network" yaitu suatu hubungan antara satu jaringan dengan jaringan lain secara private (langsung) melalui jaringan "publik". VPN menggunakan jaringan internet sebagai media perantaranya bisa disebut koneksinya bukan secara langsung. Disebut Private Network karena VPN sifatnya privat yaitu hanya orang tertentu saja yang dapat mengaksesnya. Data yang dikirimkan lewat VPN terenkripsi sehingga aman dan rahasianya tetap terjaga, meskipun dikirim melalui jaringan internet.

Dengan menggunakan VPN, kita seolah membuat jaringan didalam jaringan atau bisa disebut tunnel (terowongan) [5].

#### **3.2 Metode Tunneling**

Menurut Rendra Towidjojo dalam bukunya yang berjudul "MikroTik kugfu kitab 2" Tunneling adalah teknologi yang bertugas untuk menangani dan menyediakan koneksi point-to-point dari sumber ke tujuannya. Disebut tunnel karena koneksi point-to-point tersebut sebenarnya terbentuk dengan melintasi jaringa umum, namun koneksi tersbut tidak mempedulikan paket-paket data milik orang lain yang sama-sama melintasi jaringan umum tersebut, tetapi koneksi tersebut hanya melayani transportasi data dari pembuatnya. Hal ini sama dengan seperti penggunaan jalur busway yang pada dasarnya menggunakan jalan raya, tetapi dia membuat jalur sendiri untuk dapat dilalui bus khusus [5].

#### **3.3 Protokol PPTP (Point-to-point Tunneling Protocol)**

PPTP (Pont to Point Tunneling Protocol) sebuah protokol jaringan yang mengizinkan hubungan Point-to Point Protocol (PPP) melewati jaringan IP, dengan membuat VPN, dan memungkinkan pengiriman data secara aman dari remote client kepada server perusahaan dengan membuat suatu virtual private network (VPN). Keunggulan dari PPTP ialah remote access, dengan VPN dapat mengakses komputer atau jaringan kantor dari mana saja selama terhubung ke internet, sehingga tidak perlu mengeluarkan biaya yang besar untuk bisa mengakses server perusahaan saat dimana saja selama terhubung ke internet [5].

### **3. HASIL DAN PEMBAHASAN**

#### **3.1 Topologi VPN PPTP**

Berikut ini ialah simulasi topologi jaringan VPN dengan menggunakan metode PPTP yang akan di konfigurasi :

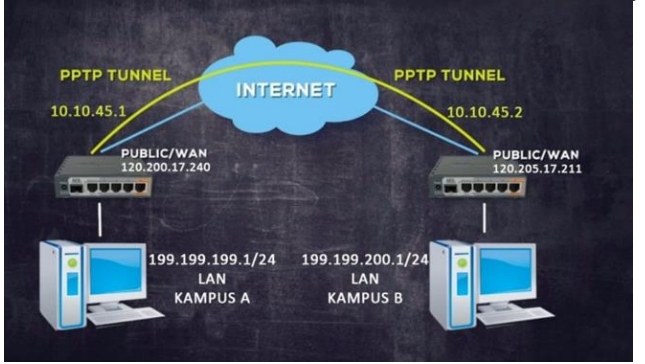

**Gambar 1.** Topologi VPN PPTP

#### **3.2 Implementasi jaringan VPN dengan Metode PPTP**

Berikut ini ialah langkah-langkah Konfigurasi jaringan VPN menggunakan metode PPTP, dari mulai pembuatan IP *Address* hingga pengaturan PPTP sehingga baik dari antara Mikrotik dan *Client* dari Kampus utama dan cabang bisa saling terhubung. Langkah-langkahnya adalah sebagai berikut:

1. Buka aplikasi winbox pada desktop.

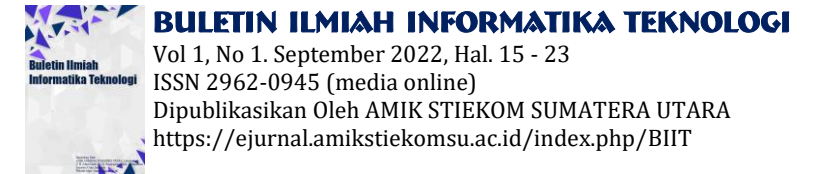

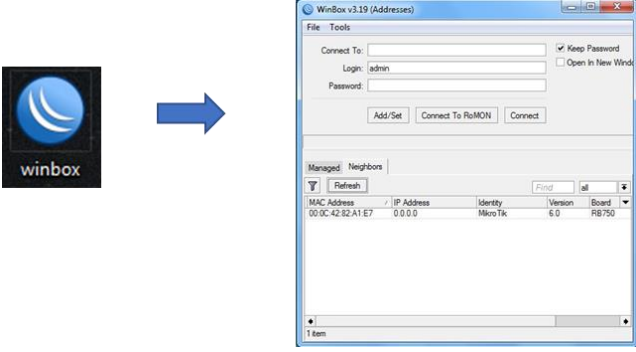

**Gambar 2.** Tampilan awal WinBox

2. Selanjutnya pilih menu new terminal, disini kita akan melakukan beberapa konfigurasi, seperti merubah nama mikrotik,membuat interfaces publik dan lokal, membuat ip publik dan ip lokal, membuat ip dns server, ip firewall nat, dan ip dhcp-server. Berikut ini ialah tampilan menu terminal :

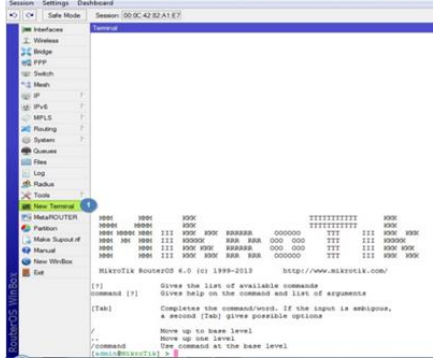

**Gambar 3**. Tampilan menu New Terminal

3. Selanjutnya kita mengganti nama Mikrotik menjadi RouterKampus\_A. [admin@MikroTik] > system identity set name=RouterKampus A | [admin@RouterKampus A] > interface print 2 Flags: D - dynamic, X - disabled, R - running, S - slave NAME TYPE MTU L2MTU MAX-L2MTU MAC-ADDRESS R ether1 0 ether 1500 1526 1526 00:0C:42:82:A1:E5 1 ether2 ether 1500 1524 1524 00:0C:42:82:A1:E6  $\overline{2}$ R ether3 ether 1500 1524 1524 00:0C:42:82:A1:E7 3 ether4 ether 1500 1524 1524 00:0C:42:82:A1:E8 1524 00:0C:42:82:A1:E9  $\overline{4}$ ether5 ether 1500 1524

#### **Gambar 4.** Mengganti Nama MikroTik

| 4. Membuat Interfaces publik dan lokal. |   |   |        |  |                                          |                                                                |      |           |                        |
|-----------------------------------------|---|---|--------|--|------------------------------------------|----------------------------------------------------------------|------|-----------|------------------------|
|                                         |   |   |        |  |                                          | [admin@RouterKampus A] > interface set name=public numbers=0 1 |      |           |                        |
|                                         |   |   |        |  |                                          | [admin@RouterKampus A] > interface set name=local numbers=1    |      |           |                        |
|                                         |   |   |        |  | [admin@RouterKampus A] > interface print |                                                                |      |           |                        |
|                                         |   |   |        |  |                                          | Flags: D - dynamic, X - disabled, R - running, S - slave       |      |           |                        |
|                                         |   |   | NAME   |  |                                          | TYPE                                                           |      | MTU L2MTU | MAX-L2MTU MAC-ADDRESS  |
|                                         | 0 | R | ether3 |  |                                          | ether                                                          |      | 1500 1524 | 1524 00:0C:42:82:A1:E7 |
|                                         |   |   | ether4 |  |                                          | ether                                                          |      | 1500 1524 | 1524 00:0C:42:82:A1:E8 |
|                                         |   |   | ether5 |  |                                          | ether                                                          | 1500 | 1524      | 1524 00:0C:42:82:A1:E9 |
|                                         | 3 |   | local  |  |                                          | ether                                                          | 1500 | 1524      | 1524 00:0C:42:82:A1:E6 |
|                                         | 4 | R | public |  |                                          | ether                                                          | 1500 | 1526      | 1526 00:0C:42:82:A1:E5 |

**Gambar 5.** Membuat Interfaces

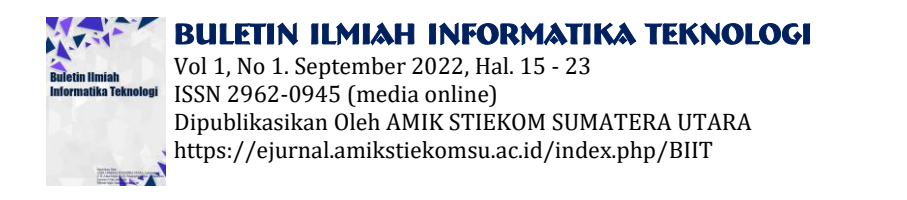

5. Membuat ip *address* publik dan lokal dan melakukan tes koneksinya pada terminal.

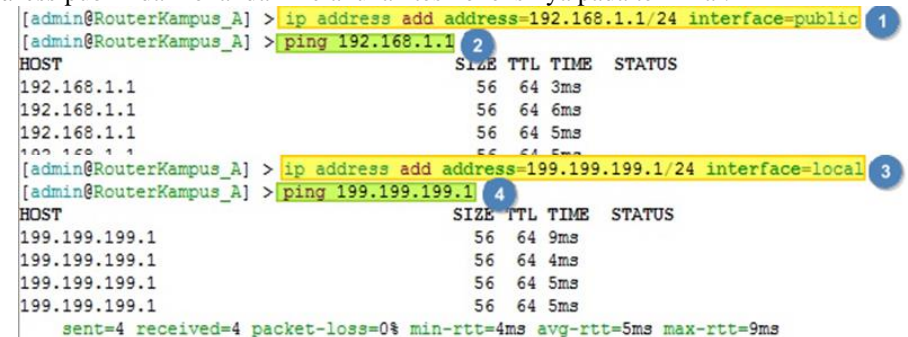

**Gambar 6.** Membuat Ip *Address* Publik dan Lokal

 $\overline{a}$ 

 $\overline{\phantom{a}}$ 

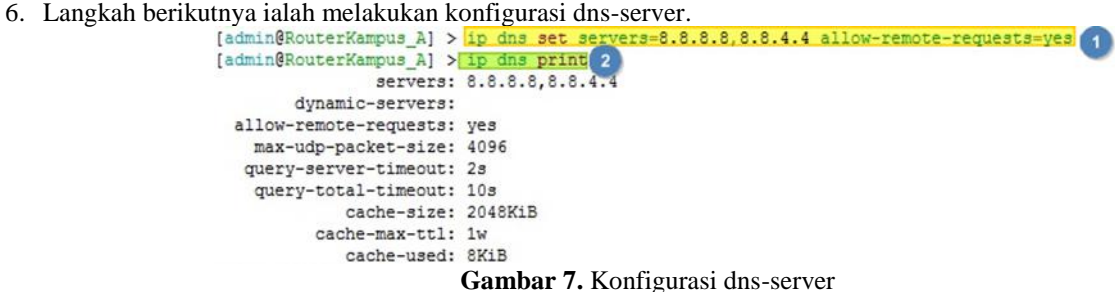

7. Berikutnya melakukan *setting* ip-*Address* pada *client* kampus A dan melakukan tes koneksi dengan melakukan ping ke ip lokal mikrotik, untuk mengetahui apakah ip yang dibuat berhasil atau tidak.

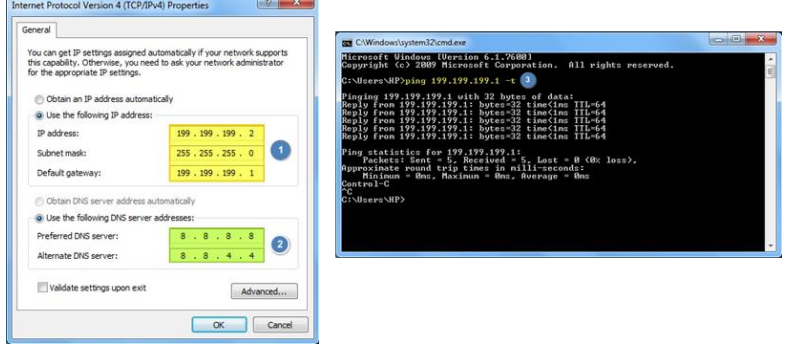

**Gambar 8.** *Setting* dan ping dari *client* ke ip lokal MikroTik

8. Berikutnya kita melakukan konfigurasi NAT *(Network Address Translation)* untuk ip publik, NAT akan mentranslasikan alamat IP, sehingga IP *address* pada jaringan lokal dapat mengakses IP publik pada jaringan wan.

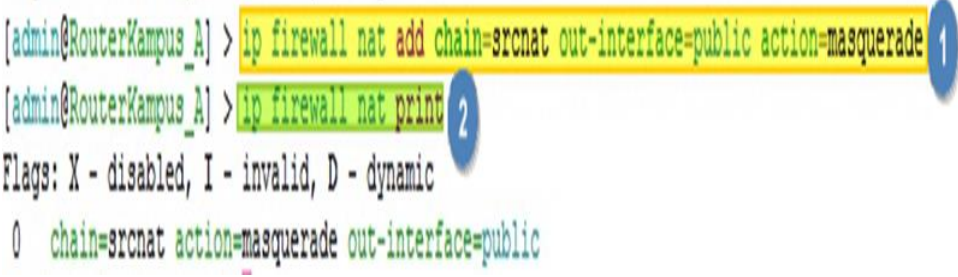

**Gambar 9.** Konfigurasi NAT

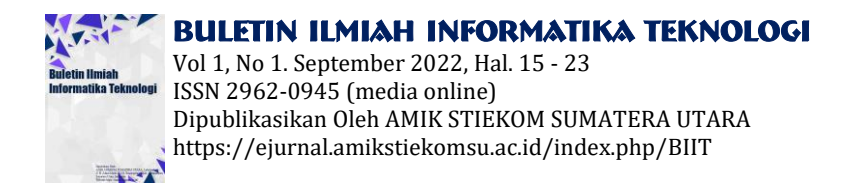

- 9. Selanjutnya akan melakukan tes koneksi ke gateway modem router dan *domain name google* dari *client*.
	- $011$  wights need HP ming 192.168.1.254  $\overline{\mathbf{2}}$ gle.com of data: 2.217.194.104:<br>Received = 4, Lost = 0 (0% loss),<br>times in milli-seconds:<br>times in milli-seconds:<br>timem = 58ms, Average = 54ms **He HP**

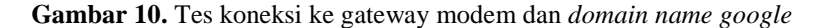

10. Selanjutnya Konfigurasi Ip-dhcp pada MikroTik agar semua *client* yang terdapat pada kampus A diberikan IP *Address* secara otomatis dari MikroTik.

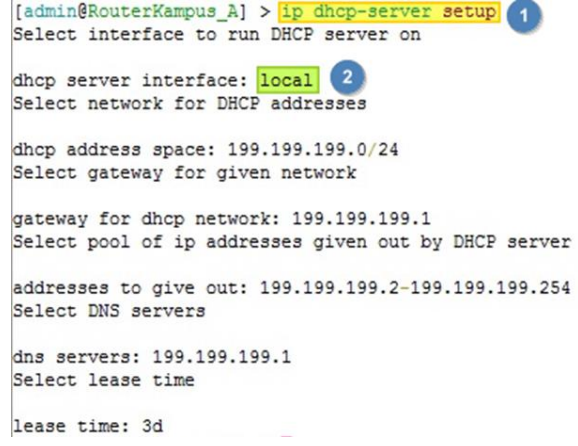

**Gambar 11.** Konfigurasi IP-DHCP

11. Berikutnya lakukan pengaturan IP *Address* pada *client* untuk mendapatkan IP-DHCP, langkah-langkahnya dapat dilihat pada gambar berikut.

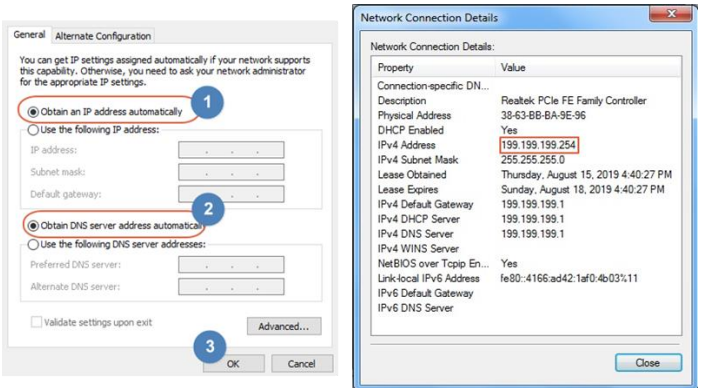

**Gambar 12.** IP-DHCP

12. Langkah selanjutnya membuat PPTP Server pada MikroTik, dengan cara klik menu PPP, pilih PPTP Server, centang menu Enabled dan klik OK.

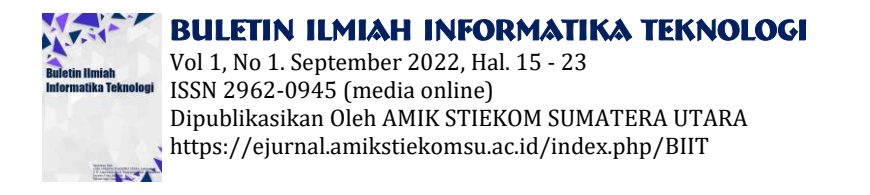

|                      | Session Settings Dashboard      |    |                                                                               |                        |                    |                       |                                                        |                      |                          |
|----------------------|---------------------------------|----|-------------------------------------------------------------------------------|------------------------|--------------------|-----------------------|--------------------------------------------------------|----------------------|--------------------------|
| $\circ$ $\circ$      | Safe Mode                       |    | Session: 00:00:42:82:A1:E7                                                    |                        |                    |                       |                                                        |                      |                          |
| <b>MM</b> Interfaces |                                 |    | PEP                                                                           |                        |                    |                       |                                                        |                      | $\Box$                   |
|                      | T Wireless                      |    | Interface PPPoE Servers Secrets Profiles Active Connections                   |                        |                    |                       |                                                        |                      |                          |
|                      | <b>Dig Bridge</b>               |    | $\left\vert \cdot\right\vert =% \sqrt{\frac{2}{\pi}}$<br>$\triangledown$<br>阀 | PPP Scanne PPTP Server | <b>SSTP Server</b> | L2TP Server           | OVPN Server                                            | PPPoE Scan           | Find                     |
|                      | <b>BE PPP</b>                   |    | / Type<br>Name                                                                | L2 MTU Tx              | Rx                 |                       | Tx Packet (p/s)                                        | Rx Packet (p/s)      | $\overline{\phantom{a}}$ |
|                      | = Switch                        |    |                                                                               |                        |                    |                       |                                                        |                      |                          |
|                      | <sup>o</sup> <sub>lo</sub> Mesh |    |                                                                               |                        |                    |                       |                                                        |                      |                          |
| <b>ALL</b>           |                                 | b. |                                                                               |                        |                    |                       |                                                        |                      |                          |
|                      |                                 |    |                                                                               |                        |                    |                       |                                                        |                      |                          |
|                      | as IPv6                         | N  |                                                                               |                        | PPTP Server        |                       |                                                        |                      | 日因                       |
|                      | <b>ONPLS</b>                    | N  |                                                                               |                        |                    |                       | V Enabled                                              | OK                   |                          |
|                      | <b>SC</b> Routing               |    |                                                                               |                        |                    | Max MTU: 1450         |                                                        |                      |                          |
|                      | System                          | ĸ  |                                                                               |                        |                    | Max MRU: 1450         |                                                        | Cancel               |                          |
|                      | <b>Cueues</b>                   |    |                                                                               |                        |                    |                       |                                                        | Apply<br>۰           |                          |
|                      | <b>Fles</b>                     |    |                                                                               |                        |                    | MRRU:                 |                                                        |                      |                          |
| Log                  |                                 |    |                                                                               |                        |                    | Keepalive Timeout: 30 |                                                        | ▲                    |                          |
|                      | <b>RAdus</b>                    |    |                                                                               |                        |                    |                       | Default Profile: default-encryption                    | $\overline{\bullet}$ |                          |
|                      | <b>X</b> Tools                  |    | O tems out of 5                                                               |                        |                    |                       | Authentication: v mschap2 v mschap1<br>$C$ chap<br>pap |                      |                          |

**Gambar 13.** Membuat PPTP Server

13. Selanjutnya membuat Ip Tunneling yang akan digunakan untuk menghubungkan antara Kampus utama dengan cabang.

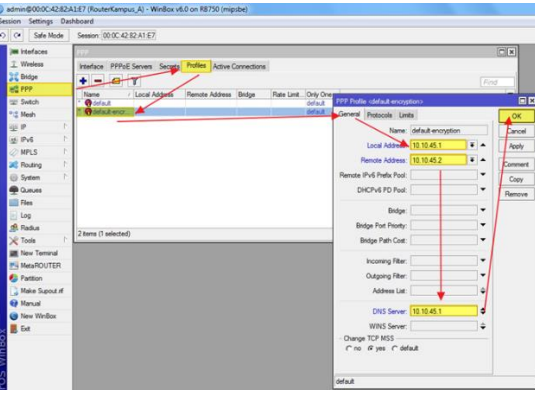

**Gambar 14.** Membuat IP Tunnel

14. Berikutnya membuat akun yang digunakan untuk login atau untuk koneksi PPTP *Client*.

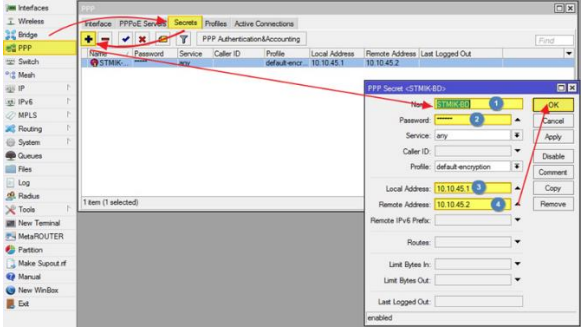

**Gambar 15.** Membuat akun PPTP *Client*

15. Berikutnya melakukan konfigurasi pada MikroTik B yang terdapat pada kampus cabang atau tepatnya melakukan *dial out* dari MikroTik B. Disini User dan Password di dapat dari Gambar 15

|     |                                                                                                    |                                                                                                    |                          |                                                                                                    | 回目        |
|-----|----------------------------------------------------------------------------------------------------|----------------------------------------------------------------------------------------------------|--------------------------|----------------------------------------------------------------------------------------------------|-----------|
|     |                                                                                                    |                                                                                                    |                          |                                                                                                    | <b>OK</b> |
|     |                                                                                                    |                                                                                                    | G.                       |                                                                                                    | Cancel    |
|     |                                                                                                    |                                                                                                    |                          |                                                                                                    | Apply     |
| PPP |                                                                                                    |                                                                                                    |                          |                                                                                                    |           |
|     |                                                                                                    |                                                                                                    |                          |                                                                                                    | Disable   |
|     |                                                                                                    |                                                                                                    |                          | Ŧ                                                                                                    | Comment   |
|     |                                                                                                    |                                                                                                    |                          | ٠                                                                                                    | Copy      |
|     |                                                                                                    |                                                                                                    |                          |                                                                                                    | Remove    |
|     |                                                                                                    |                                                                                                    |                          |                                                                                                    | Torch     |
|     |                                                                                                    |                                                                                                    |                          |                                                                                                    |           |
|     |                                                                                                    |                                                                                                    |                          |                                                                                                    |           |
|     |                                                                                                    |                                                                                                    |                          |                                                                                                    |           |
|     |                                                                                                    |                                                                                                    | $\sqrt{dp}$<br>$\nu$ pap |                                                                                                    |           |
|     |                                                                                                    |                                                                                                    |                          |                                                                                                    |           |
|     |                                                                                                    |                                                                                                    |                          |                                                                                                    |           |
|     |                                                                                                    |                                                                                                    |                          |                                                                                                    |           |
|     |                                                                                                    |                                                                                                    |                          |                                                                                                    |           |
|     |                                                                                                    |                                                                                                    |                          |                                                                                                    |           |
|     |                                                                                                    |                                                                                                    |                          |                                                                                                    |           |
|     | $\mathbf{r}$<br>$\sim$ $\sim$ 8<br><b>PPP Server</b><br><b>APP Client</b><br><b>PPTP Server Binding</b><br><b>PPTP Client</b><br><b>SSTP Server Binding</b><br>SSTP Client<br>L2TP Server Binding<br><b>L2TP Client</b><br><b>OVPN Server Binding</b><br><b>OVPN Client</b><br><b>PPPoE Server Binding</b><br><b>PPPoE Client</b> | Interface PPPoE Servers Secrets Profiles Active Connections 2TP<br><b>PPTP Server</b><br>PPP Scanner<br>Actual ATU L2 MTU | New Interface<br>s       | General Dial Out Status Traffic<br>Connect 182 158 1.1<br>User: STMIK-8D<br>$\overline{\phantom{a}}$<br>'al<br>Password:<br>Profile: default-encryption<br>Keepalive Timeout: 60<br>Dial On Demand<br>Add Default Route<br>Default Route Distance: 1<br>Alow: v mschap2 v mschap1 |           |

**Gambar 16.** Melakukan *Dial Out* PPTP dari MikroTik B

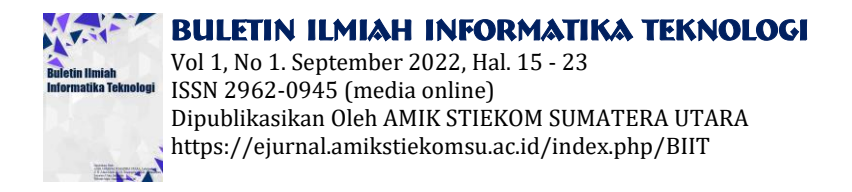

16. Setelah dilakukan *Dial Out*, maka pada MikroTik B akan mendapatkan ip otomatis hasil konfigurasi PPTP Server dan PPTP *Client*.

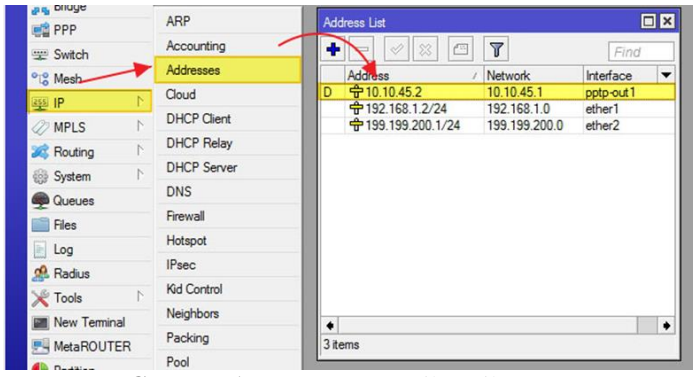

**Gambar 17.** Ip *Dinamic* MikroTik B

#### **3.3 Konfigurasi Static Routing Mikrotik A dan B**

Setelah melakukan konfigurasi antara PPTP Server dan PPTP *Client*, selanjutnya akan melakukan pengaturan routing supaya antar Lan yang ada di Kampus Utama dan Kampus Cabang bisa saling terhubung, langkah-langkahnya sebagai berikut:

1. Melakukan konfigurasi Routing pada MikroTik A yang berada di Kampus Utama. Pada dst.Address di isi Ip Address lokal dan gateway nya ialah ip tunnel pada Mikrotik B yang berada di Kampus Cabang

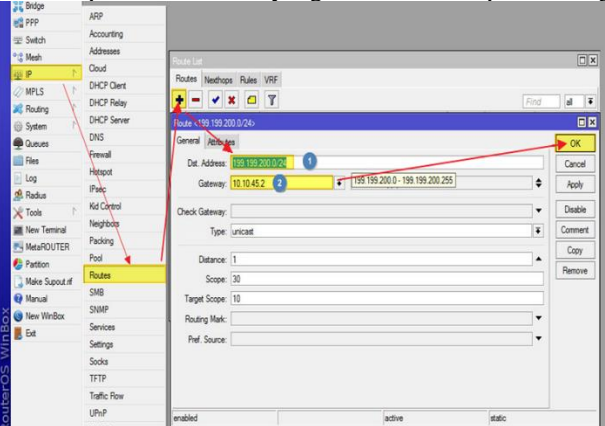

**Gambar 18.** Konfigurasi Routing Mikrotik Kampus Utama

2. Melakukan konfigurasi Routing pada MikroTik B yang berada di Kampus Cabang. Pada dst.Address di isi Ip Address lokal dan gateway nya ialah ip tunnel pada Mikrotik A yang berada di Kampus Utama.

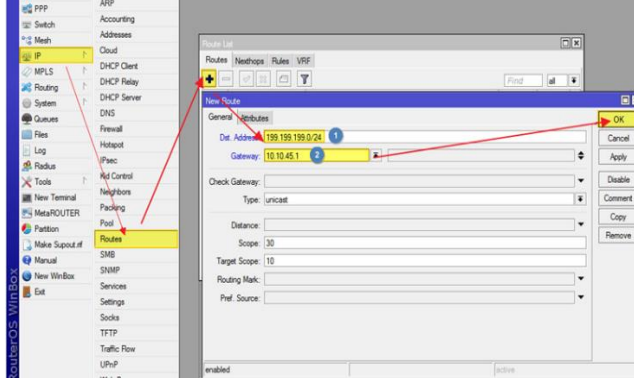

**Gambar 19.** Konfigurasi Routing Mikrotik Kampus Cabang

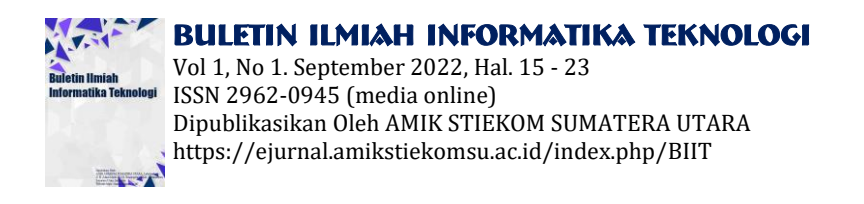

#### **3.4 Pengujian Koneksi Jaringan VPN PPTP**

Setelah berhasil dilakukan semua konfigurasi, maka tahap akhir ialah melakukan tes koneksi, untuk mengetahui apakah jaringan VPN PPTP terkoneksi atau tidak. Hasil koneksi bisa dilihat pada gambar di bawah ini: 1. Hasil ping dari dari jaringan lokal Kampus Utama ke jaringan lokal Kampus Cabang.

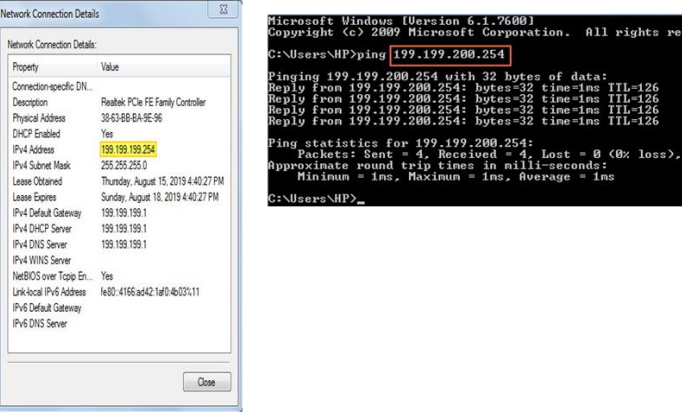

**Gambar 20.** Hasil Ping dari lokal A ke lokal B

2. Hasil ping dari dari jaringan lokal Kampus Cabang ke jaringan lokal Kampus Utama

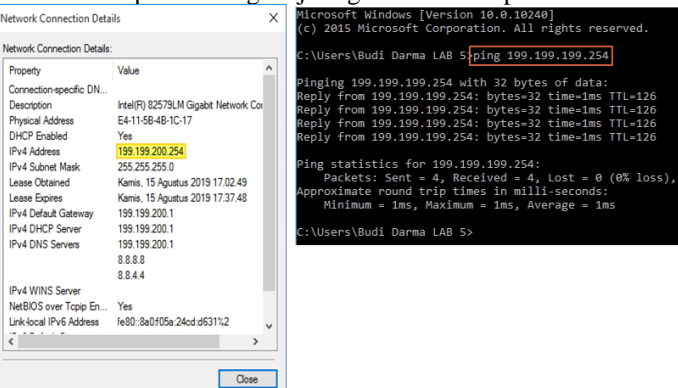

**Gambar 21.** Hasil Ping dari lokal B ke lokal A

# **4. KESIMPULAN**

Dari analisa yang telah dilakukan pada implementasi PPTP pada jaringan VPN Kampus Utama dan Cabang STMIK Budi Darma dengan melakukan beberapa tahap uji coba, maka dapat ditarik beberapa Kesimpulan diantaranya :

- 1. Dengan menerapkan Topologi tree bermanfaat untuk membagi seluruh jaringan komputer menjadi bagian yang lebih mudah diatur (dikontrol/ dikelola).
- 2. Jaringan VPN PPTP yang telah dibangun dapat membuat Kampus Utama dan Cabang bisa saling terhubung, sehingga dapat memback-up jaringan Radio Link disaat mengalami gangguan jaringan dan kampus Cabang dapat mengakses Sistem Informasi(sisfo) yang terdapat pada server utama di Kampus Utama.

# **3. UCAPAN TERIMAKASIH**

Terima kasih disampaikan kepada pihak-pihak yang telah mendukung terlaksananya penelitian ini.

### **REFERENCES**

[1] E. Mufida, D. Irawan, and G. Chrisnawati, "Remote Site Mikrotik VPN Dengan Point To Point Tunneling Protocol (PPTP) Studi Kasus pada Yayasan Teratai Global Jakarta," J. Matrik, vol. 16, no. 2, p. 9, 2017.

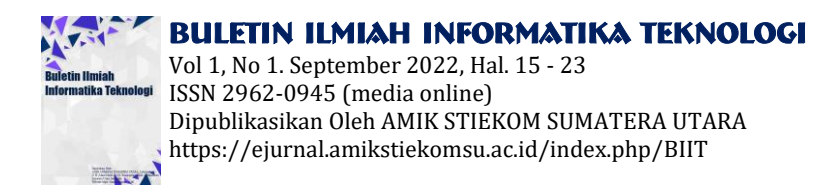

[2] Sahari and O. A. Putra, "Implementasi Point To Point Tunneling Protocol (Pptp) Pada Jaringan Virtual Private Network (Vpn) Dan Bandwidth Manajement Dengan Routerboard Mikrotik," Pros. Semin. Ilm. Nas. Teknol. Komput., vol. 1, no. Senatkom, pp. 610–619, 2015.

- [3] M. J. N. Yudianto, "Jaringan Komputer dan Pengertiannya," Ilmukomputer.Com, pp. 1–10, 2014.
- [4] MADCOM, Membangun Sendiri Sistem Jaringan. ANDI, 2015.
- [5] Rendra Towidjojo, MikroTik Kung Fu Kitab 1, 2nd ed. Jasakom, 2013.
- [6] M. kom Drs. Lamhot Sitorus, Algortima Dan Pemograman. Yogjakarta: Andi, 2015.
- [7] Krismiaji, Sistem Informasi Akuntansi. Yogjakarta, 2010.
- [8] I. Sofana, Jaringan komputer berbasis MikroTik. Bandung: Informatika Bandung, 2017.